## 2020

# 日本学生支援機構奨学金 スカラネット入力手順

書類作成を完成した次は、「スカラネット」への入力作業です。 「申込みのてびき(ピンクの冊子)」のP4~21までの各欄に書き込むことは できていますか?

さっそく書き込んだ内容と、このプリントを基に、各自入力していきましょう!

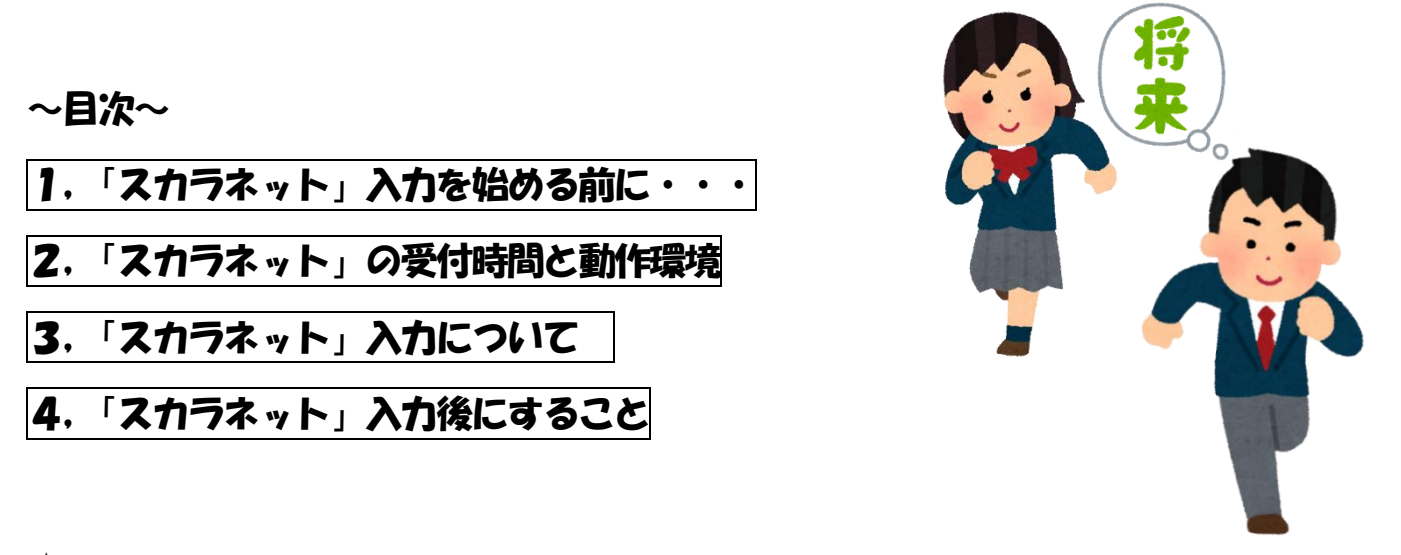

★入力が終わったら・・・

- ・「マイナンバー提出書」以外の書類 ⇒ ⇒ **学校(担任の先生)**
- ・「マイナンバー提出書(みずいろの封筒)」⇒ ⇒ 郵送 (簡易書留) ※一週間以内

※みずいろの封筒に入っている黄緑の封筒に入れて送る

## 締切日:5 月 21日 (木) 1 7 :0 0 厳守

### ◆日本支援機構奨学金 「スカラネット」入力について 2020/04/21

## \*\*核期間延長に伴い、提出書類が準備できたみなさんは、「スカラネット」への入力 に進んでください。入力後、学校と機構に書類を提出してください。

\*\*\*\*\*\*\*\*\*\*\*\*\*\*\*\*\*\*\*\*\*\*\*\*\*\*\*\*\*\*\*\*\*\*\*\*\*\*\*\*\*\*\*\*\*\*\*\*\*\*

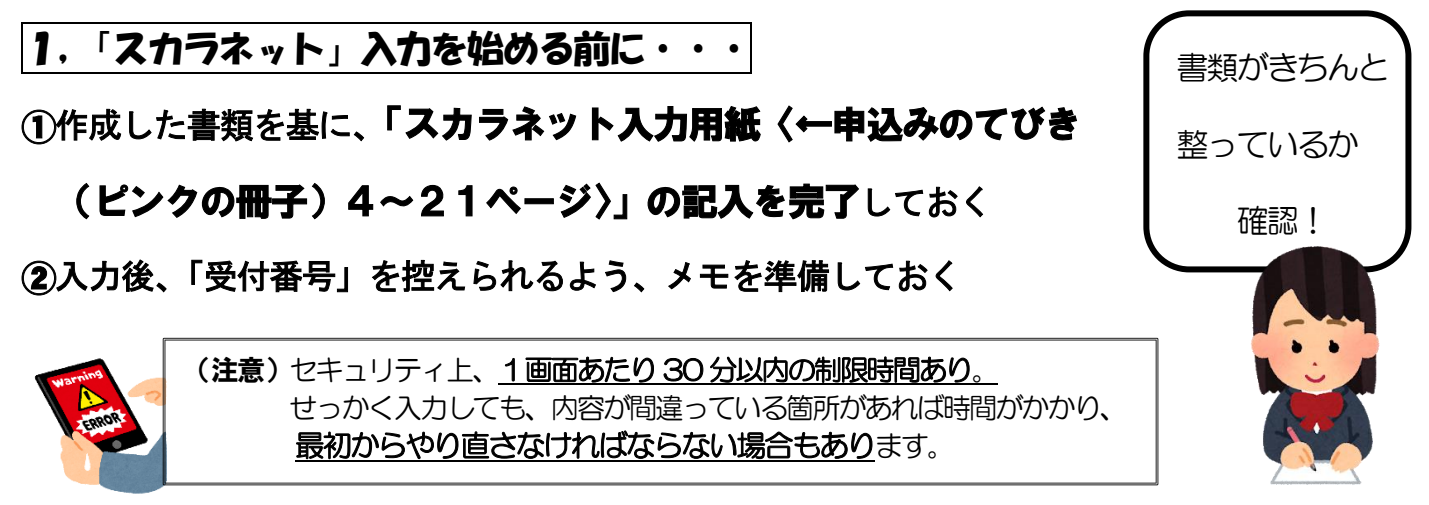

\*\*\*\*\*\*\*\*\*\*\*\*\*\*\*\*\*\*\*\*\*\*\*\*\*\*\*\*\*\*\*\*\*\*\*\*\*\*\*\*\*\*\*\*\*\*\*\*\*\*

2,「スカラネット」の受付時間と動作環境

「生徒申込用スカラネットURL」は 「申込みのてびき」P32(QR コードもありま

〔受付時間〕8 :0 0 ~ 2 5 :0 0 (24:00 ~ 25:00 は翌日受付扱い)

〔動作環境〕

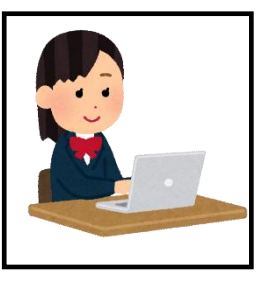

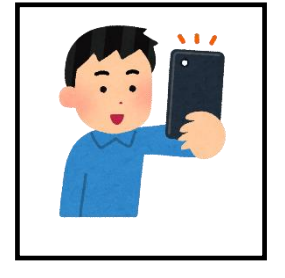

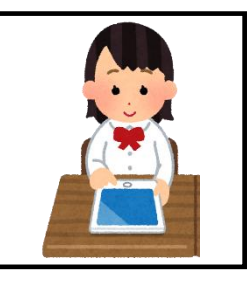

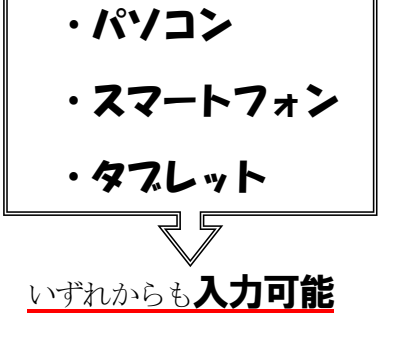

〔アクセス方法〕※「申込みのてびき(ピンクの冊子)」P 32 参照

①, JASSO の HP からアクセス ②, QR コードからアクセス ③, URL をブラウザに入力しアクセス

3. 「スカラネット」入力について | ( 参考:「申込みのてびき (ピンクの冊子)」 P4~ )

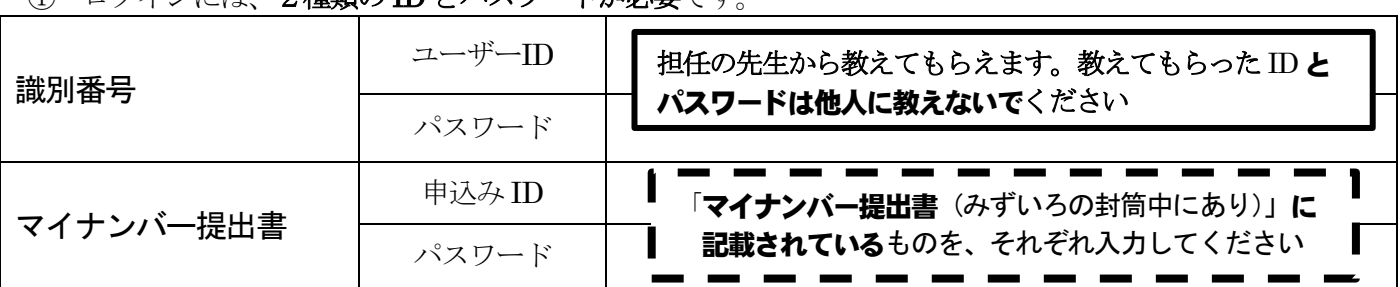

↑※ユーザーID…「半角数字」。 パスワード…「半角」「英数字」。

① ログインには、2種類の ID とパスワードが必要です。

②「あなたの在籍校」(ピンクの冊子 P8)の内容は下記の通りです。

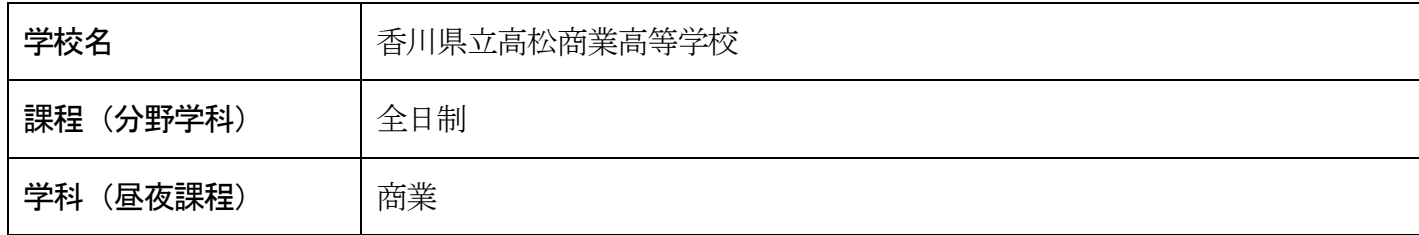

③ 自分が作成した「申込みのてびき(ピンクの冊子)」4 ~2 1 ページをみながら、入力

4 入力が完了したら、画面に出る「受付番号」を必ず控えておく → 書類にも記入!

◎例年、「半角」「全角」の入力ミスで、進めないことが多いので、注意してください

#### |4. スカラネット入力後にすること|

①提出書類●覧表」に「受付番号」を必ず記入

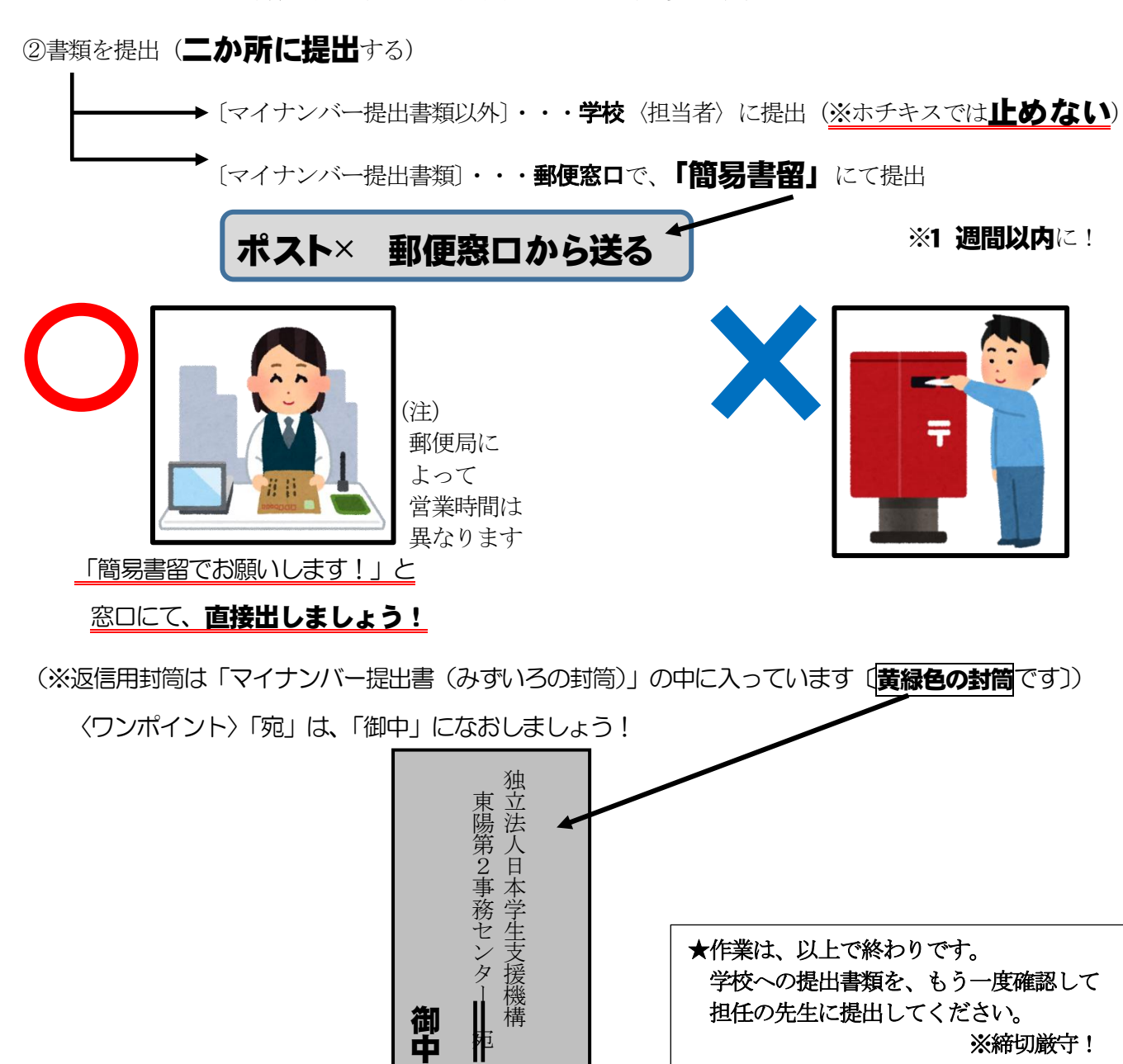